## **Add**

## **To Add a new Issued To record**

- 1. From the menu bar, click *Add* ;
- 2. A dialog panel will slide from the right side of the screen;
- 3. Fill-up the form, and when you are done, to save, click the *Ready to Save* button;
- 4. Once the *Save Data* button is enabled, click it, to save the entries..

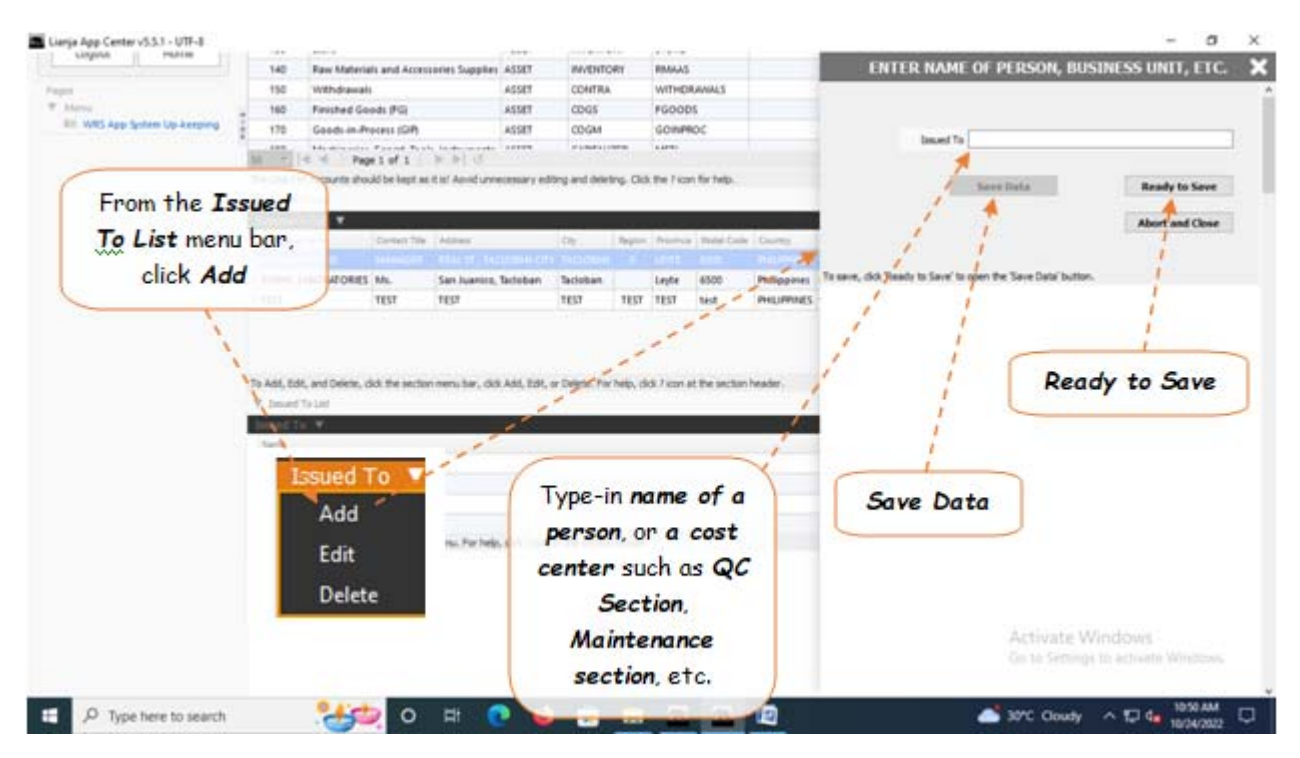